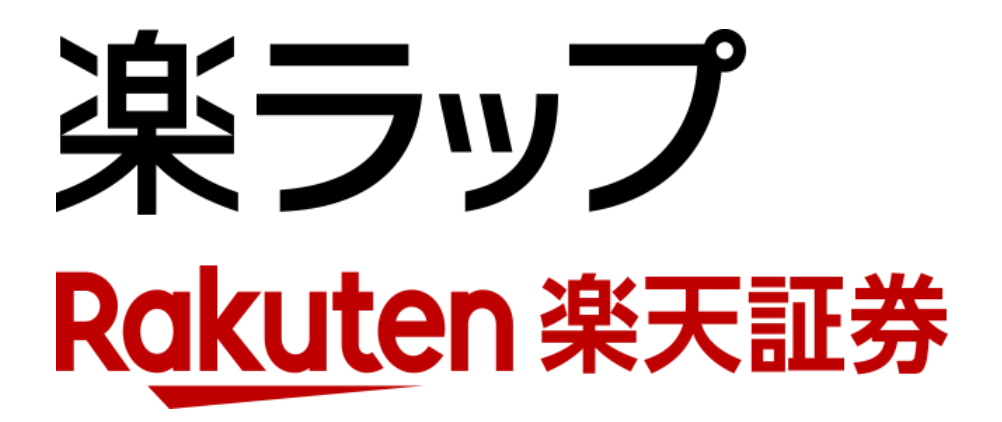

## **画面操作方法 積立申込/取消**

お申込み · · · P1~P2

取り消し · · · P3~P4

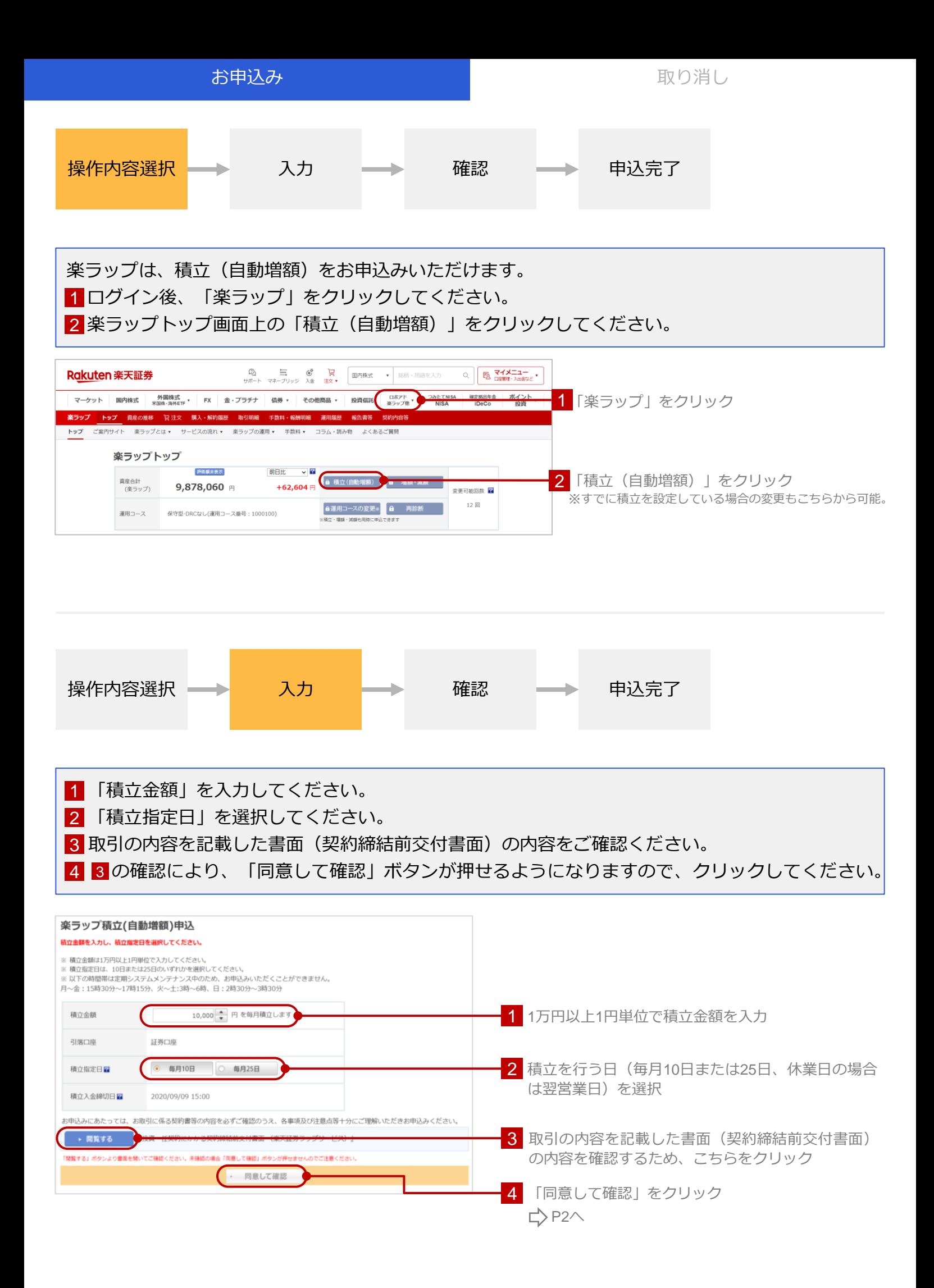

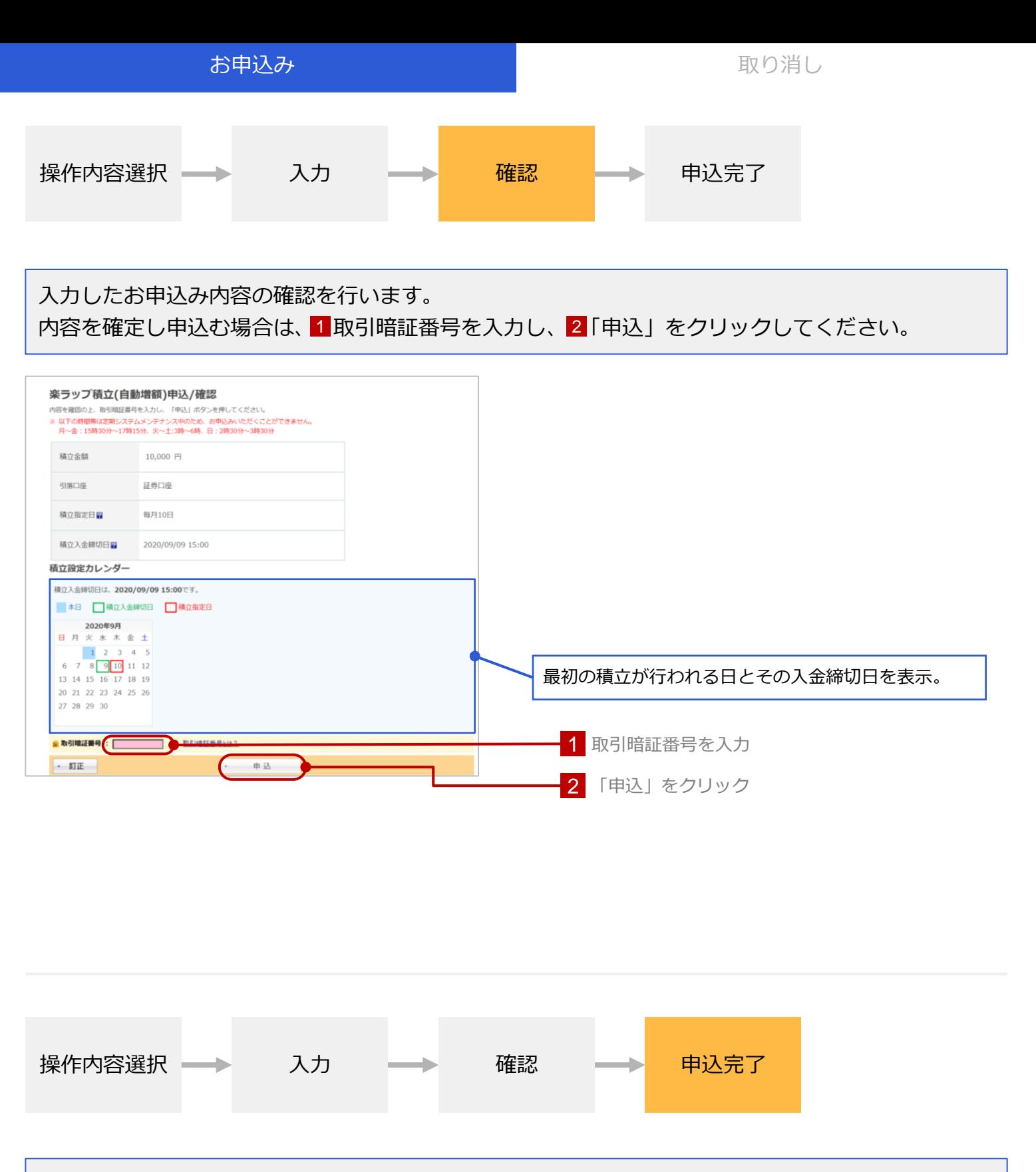

## お申込手続きが完了すると以下の画面が表示されます。

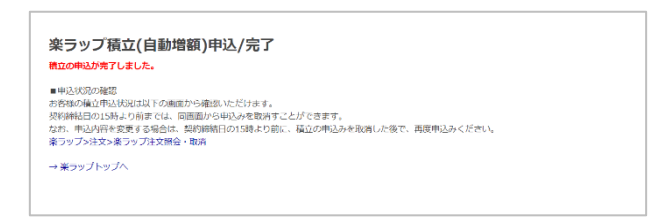

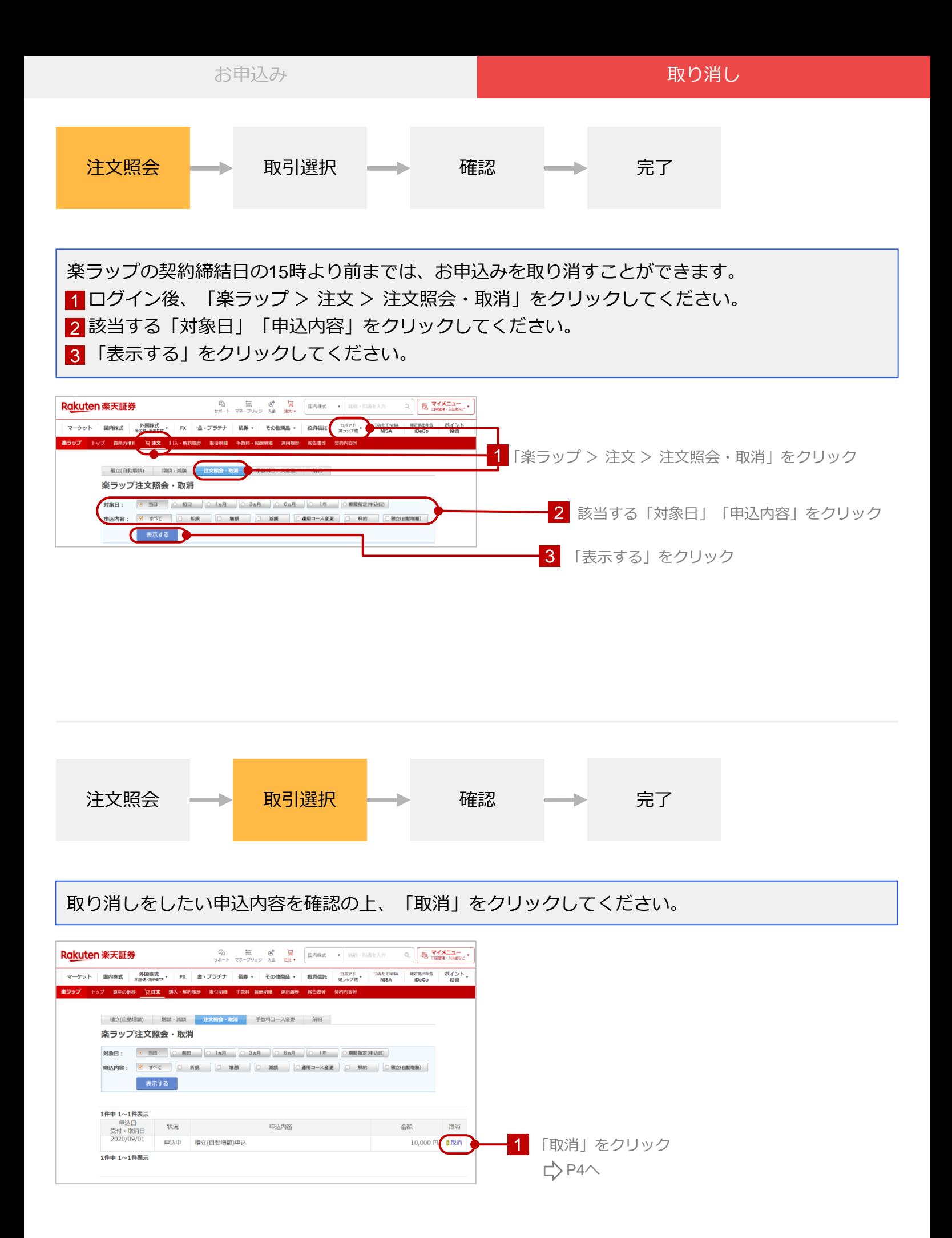

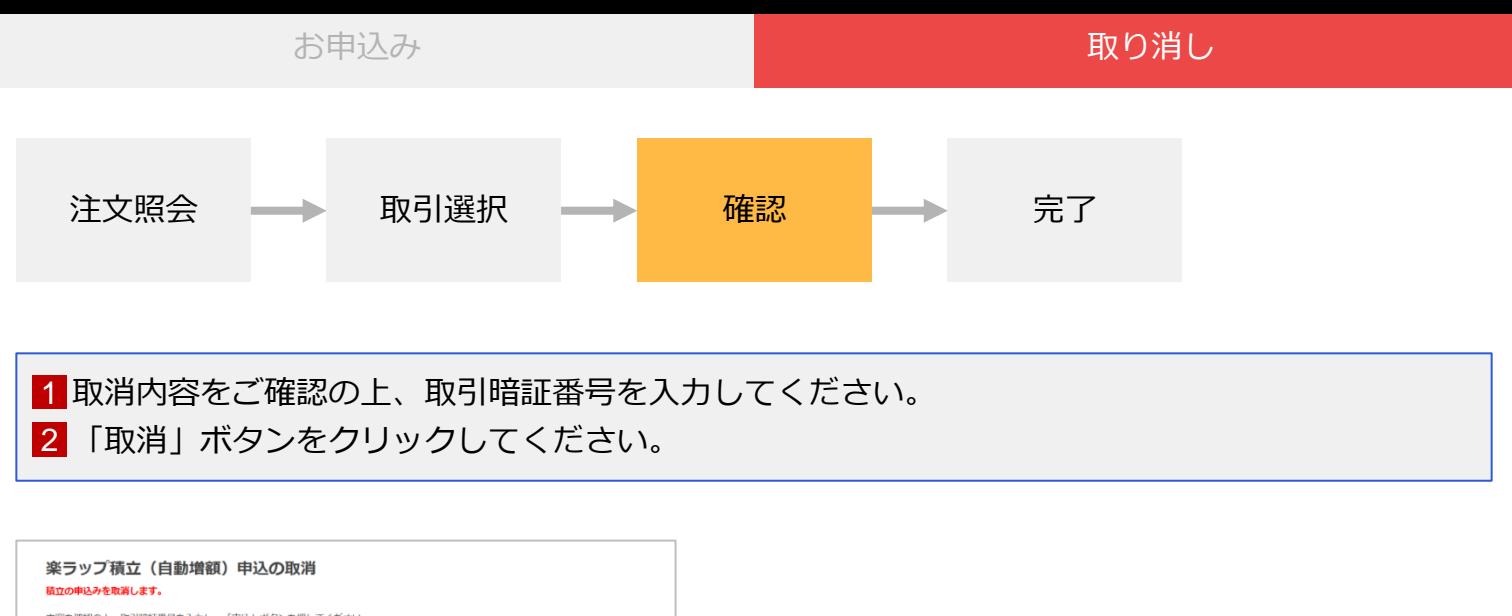

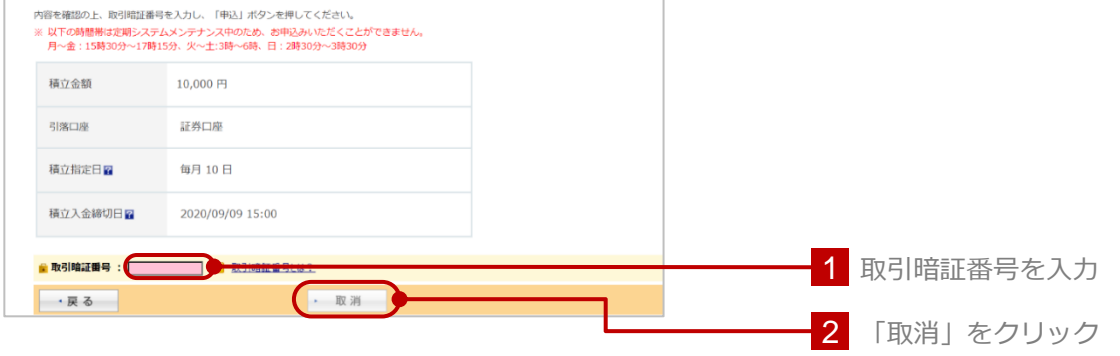

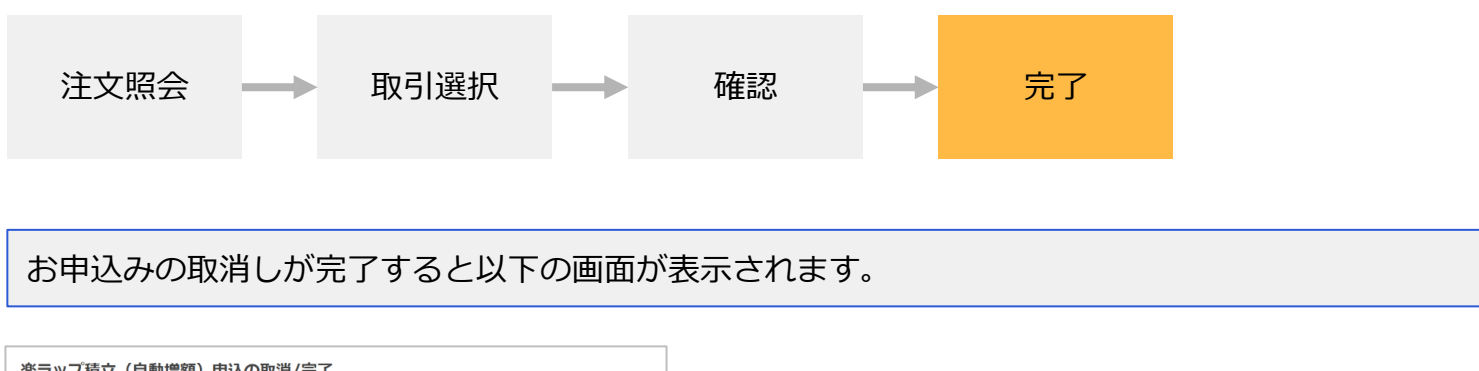

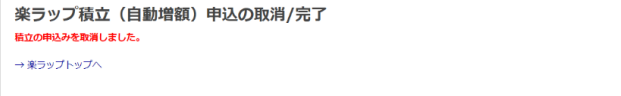